## **Changer le numéro de carcasse d'une arme dans le LPN**

## **Méthodologie pour réaliser l'action demandée : Changer le numéro de carcasse d'une arme dans le LPN**

*Action à réaliser par l'armurier* 

*Cas 1 : L'arme est présente dans votre livre de police numérique*

Dans votre livre de police, vous devez retrouver l'arme et la selectionner :

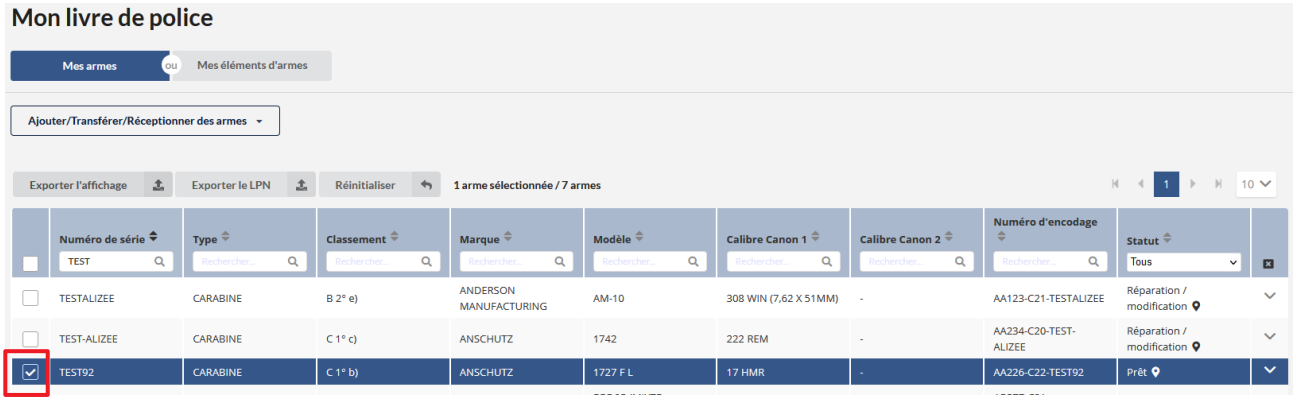

- Cliquez en bas sur le bouton **modifier/réparer** :

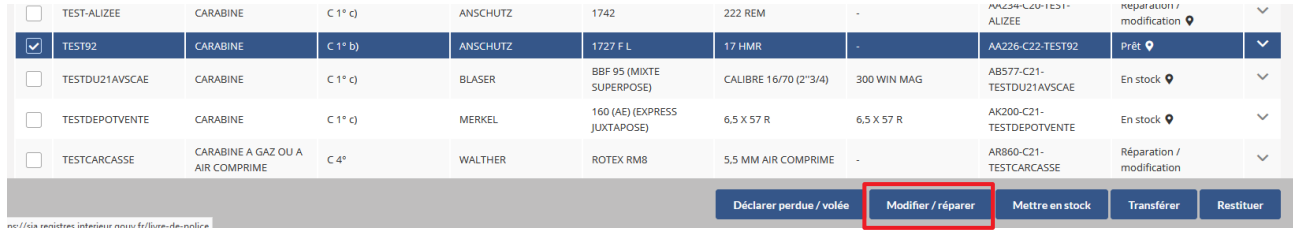

- Cocher la case **corriger le numéro de carcasse,** renseignez le nouveau numéro puis cliquez sur le bouton **valider.**

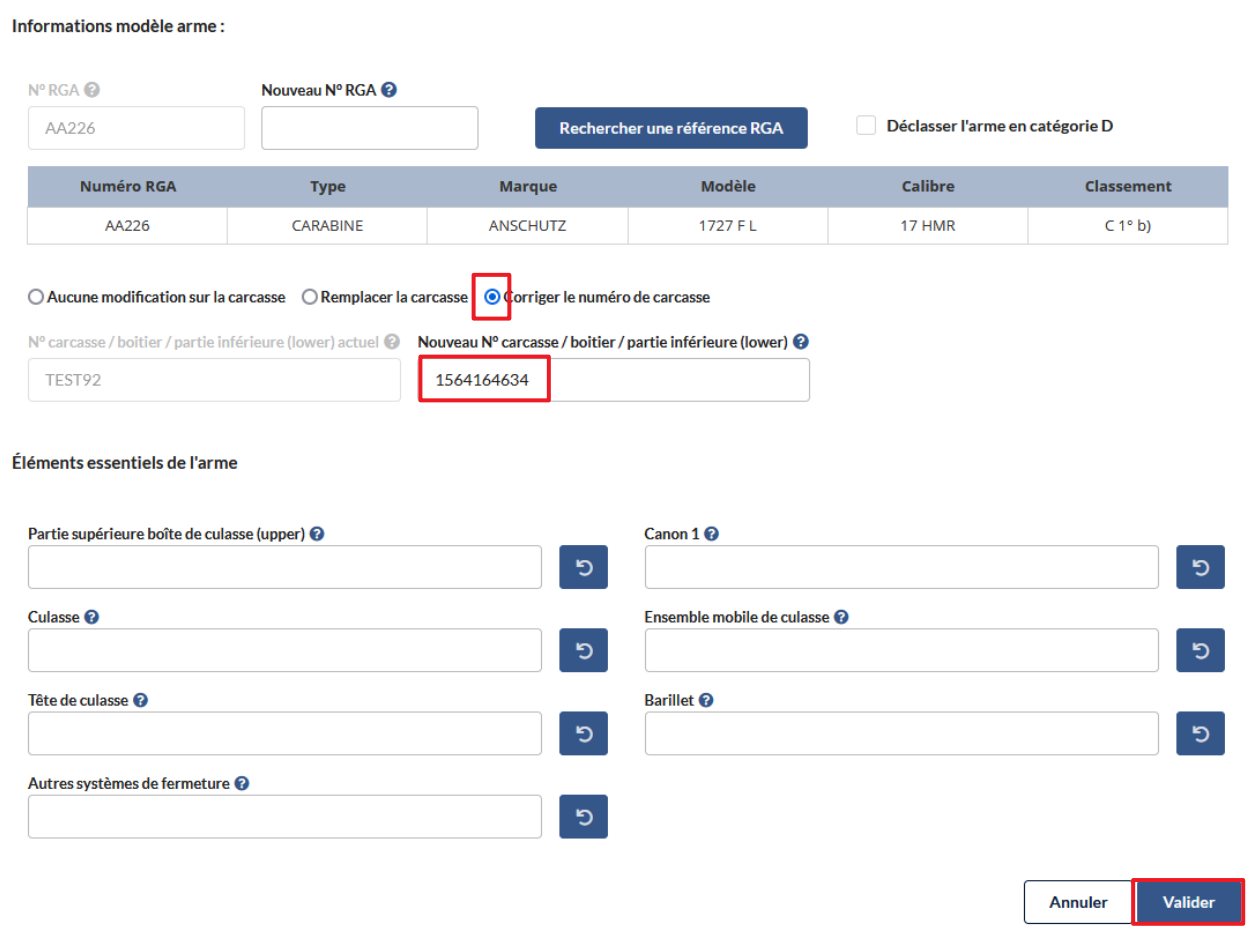

- Cliquez sur le bouton **confirmer**

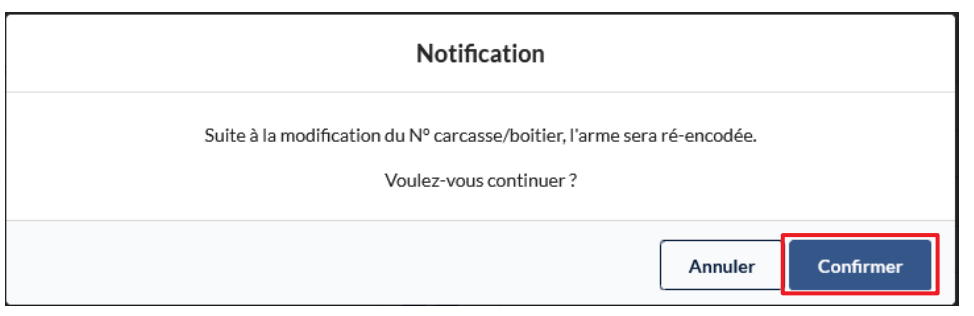

*Cas 2 : L'arme est présente dans l' historique de sortie* 

Depuis votre LPN, vous devez vous rendre sur **Historique** puis copier le numéro d' encodage de l' arme :

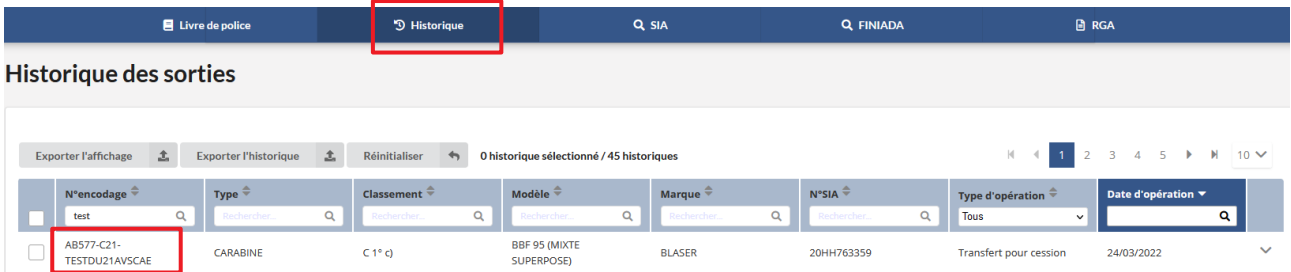

- Retournez sur le livre de police et cliquer sur **ajouter/transférer/réceptionner des armes**, puis dans le menu déroulant cliquez sur **ajouter une arme**

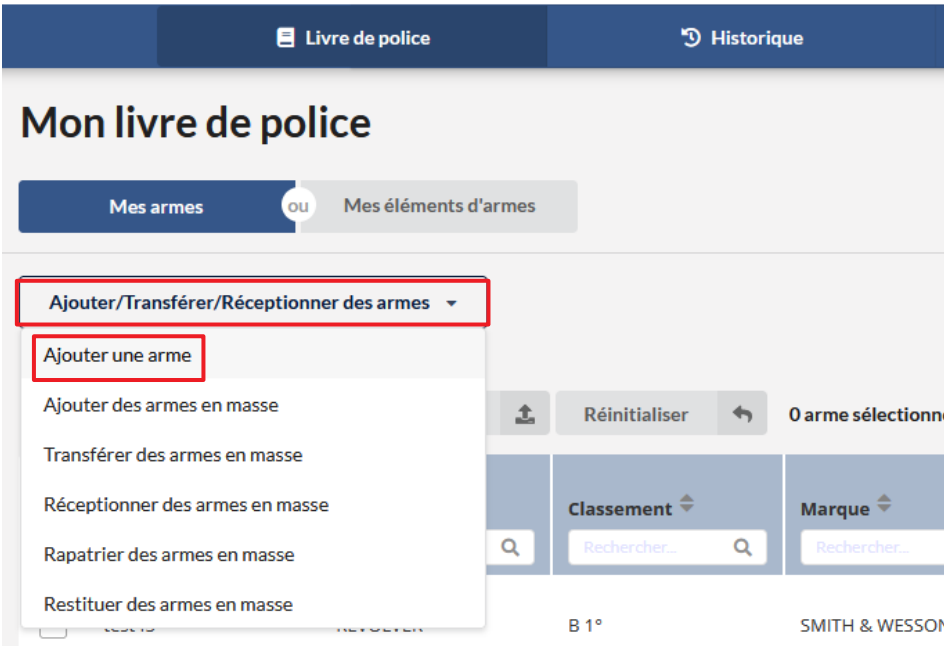

- Collez le n° encodage dans le champ **ajouter une arme existante par son n° d'encodage** puis vous renseignez la raison d' intégration ( l'arme n'a pas besoin d'être néccessairement en stock) et cliquez sur le bouton **étape suivante**

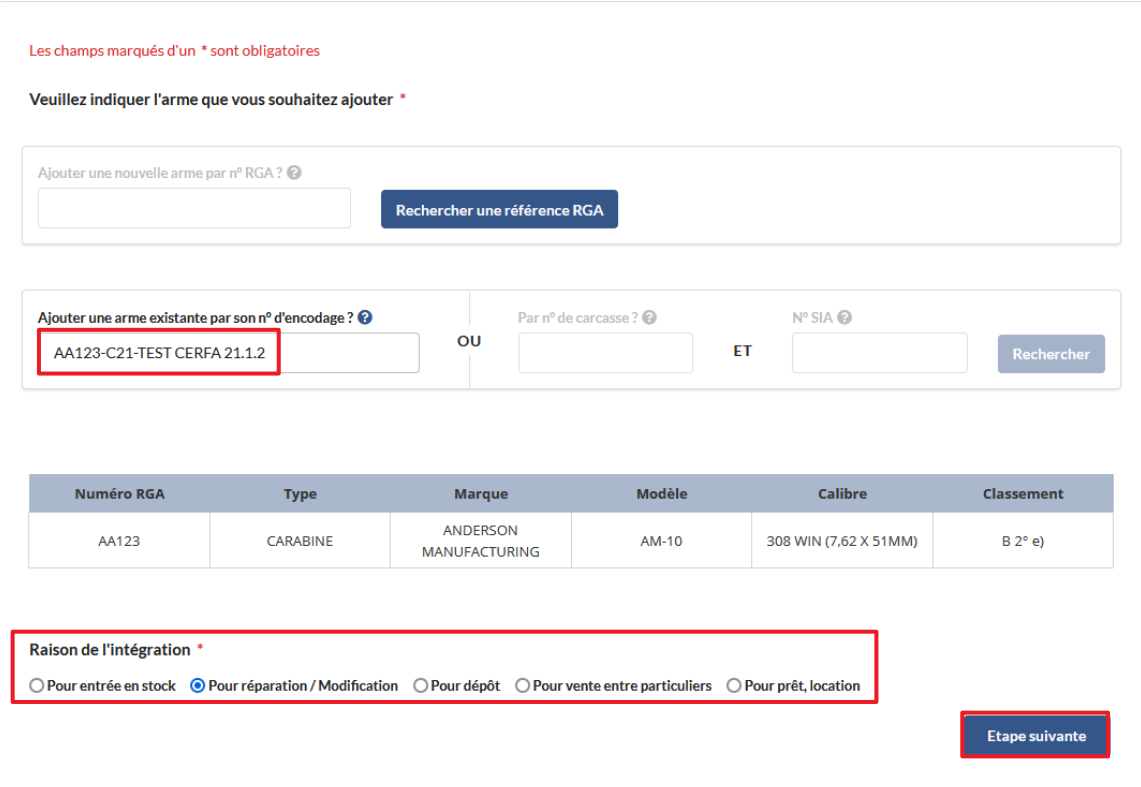

- Cliquez sur le bouton **valider** puis le bouton **étape suivante**

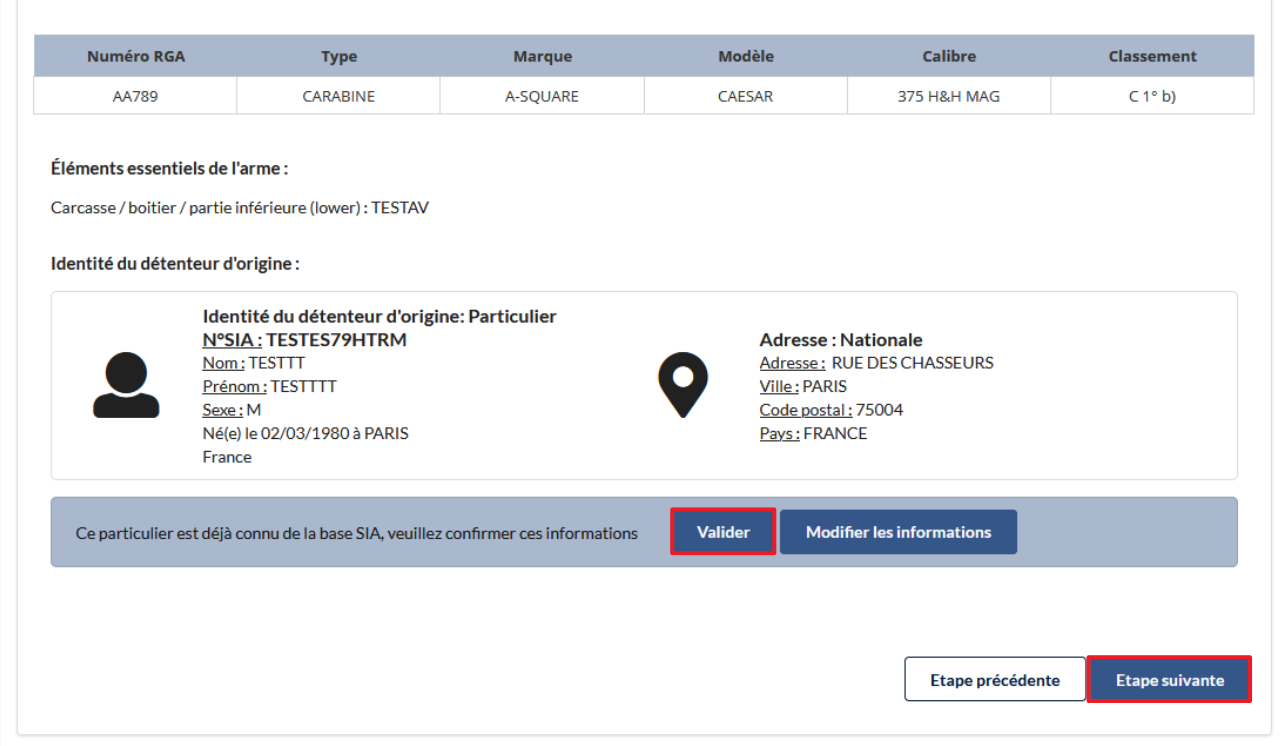

- Cliquez sur le bouton **valider**

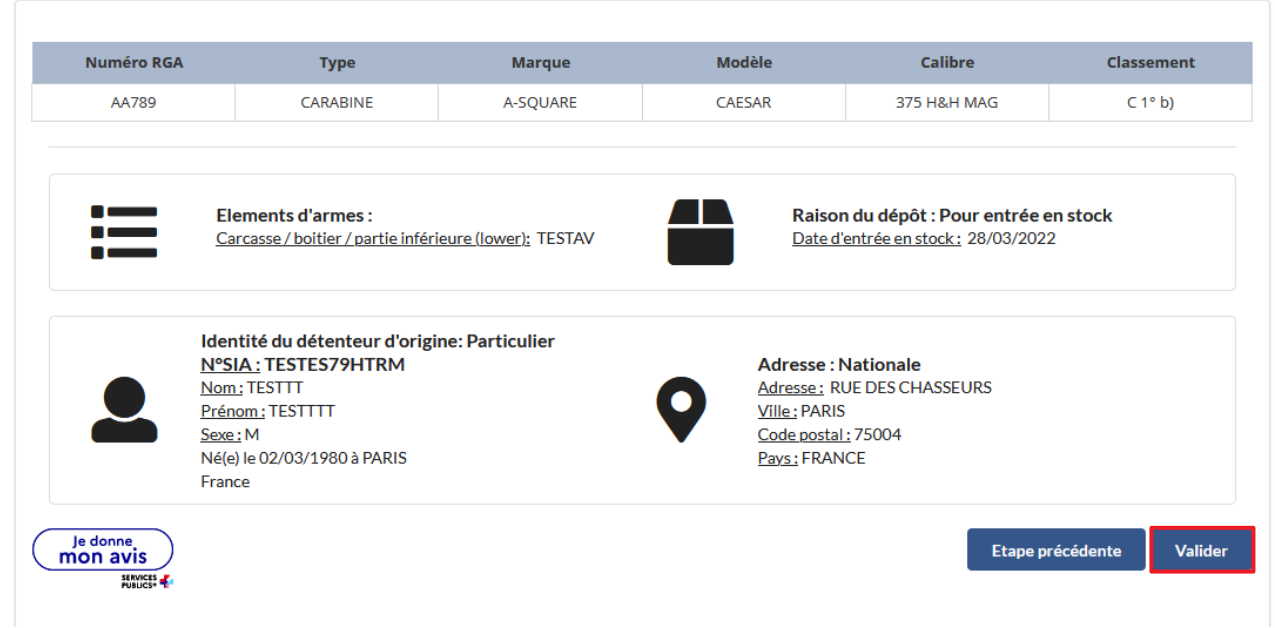

- Retourner dans le LPN et selectionnez votre arme, cliquez sur le bouton **modifier/réparer**

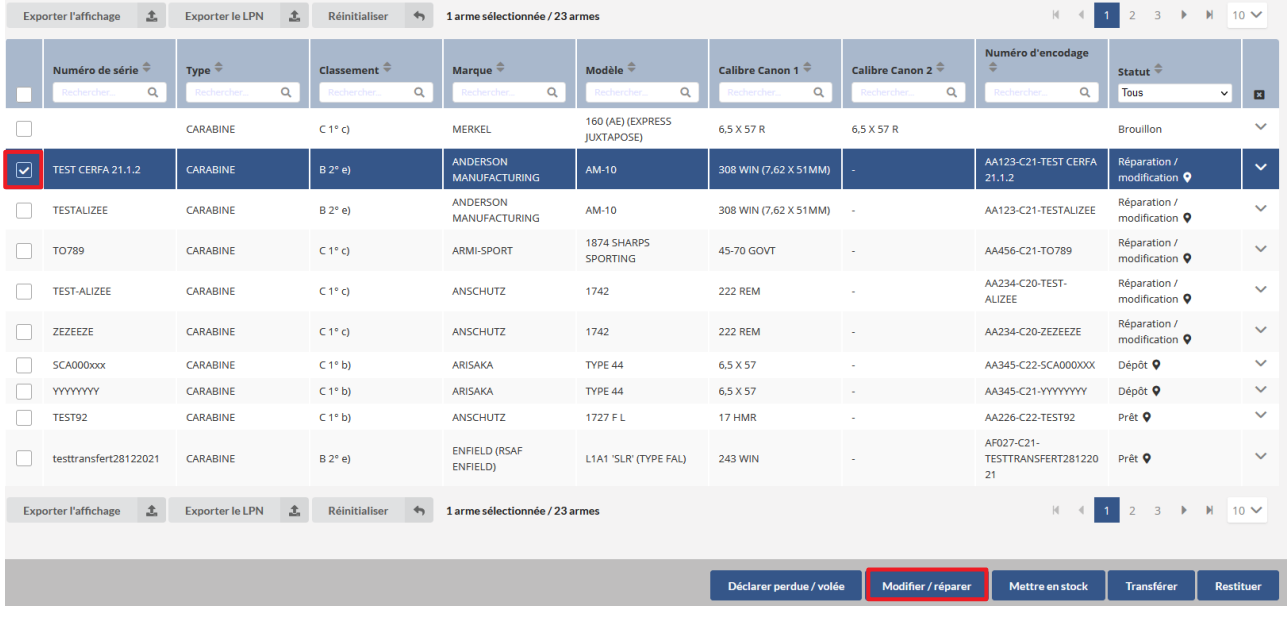